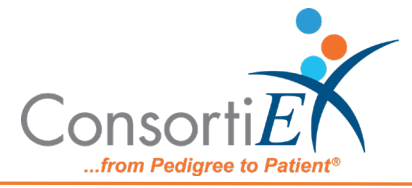

# **Medication Receiving Process: Omnicell Workflow Manager with Verify on Receipt™ and ScanCast™**

**Purpose:** This procedure combines the receiving process of Omnicell Workflow Manager (WFM) with the receiving process of ConsortiEX Verify on Receipt™ (VOR™) using ConsortiEX's ScanCast™ to minimize redundant scanning.

#### **Procedure:**

### **Setup (Upon daily delivery):**

- 1. Login to VOR™ on the VOR™ computer.
- 2. Login to Omnicell Workflow Manager on the Omnicell computer.
- 3. Ensure the ScanCast™ modules are properly connected to both the VOR™ and WFM computers, respectively.
- 4. Bring the totes to the receiving location.

## **Setup (Upon daily delivery):**

- 1. Login to ConsortiEX Verify on Receipt™
	- a. Select 'Site'
	- b. Select 'Receiving Tab'
- 2. Login to Omnicell Workflow Manager
	- a. Navigate to Omnicell WFM starting screen

### **Process:**

- *A. Totes – (Repeat until all totes are processed)*
	- 1. Select a PO from the List in Verify on Receipt™ (may be multiple totes)
	- 2. Scan 1D label on outside of tote, starting with (00)
	- 3. Confirm Verify on Receipt™ screen shows container contents.
	- 4. Separate all products into like items
	- 5. Scan the 2D barcode on any product in the tote (if no 2D, then 1D UPC)
	- 6. Review Omnicell WFM screen to make sure the correct action occurred
	- 7. In WFM, choose the correct PO and then the corresponding Zone location, by either manually choosing the zone location with the mouse, or scanning the Up / Down

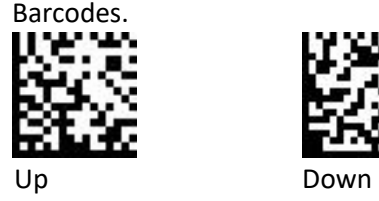

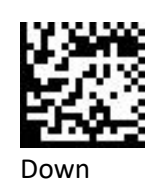

- 8. Scan remaining 2D barcodes of remaining like product.
- 9. Repeat steps 5-8 until all products are processed from the tote.

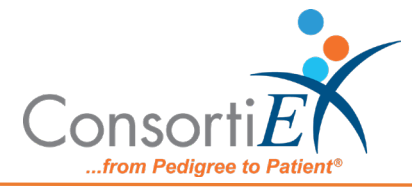

10. Once the tote is empty scan ConsortiEX 'Accept Container'

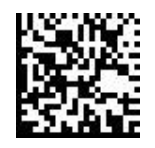

- *B. Homogenous Containers – (Boxes with (1) 2D barcode and (2) 1D barcodes)*
	- 1. Scan 1D label on outside of tote, starting with (00)
	- 2. Confirm Verify on Receipt™ screen shows container contents; check for expected quantity
		- a. If the Quantity field is '1'; scan the (1) 2D barcode on the outside of the box
		- b. If the Quantity is any other number; scan each of the (2)1D barcodes
	- 3. Review Omnicell WFM screen to make sure the correct action occurred
	- 4. In WFM, choose the correct PO and then the corresponding Zone location, by either manually choosing the zone location with the mouse, or scanning the Up / Down

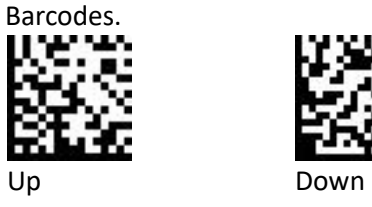

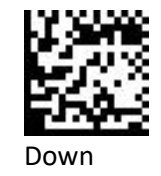

5. Scan ConsortiEX 'Accept Container'

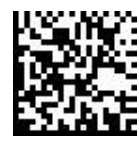

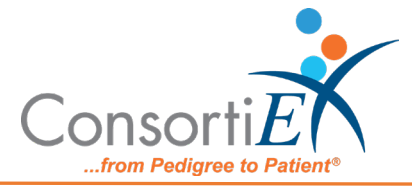

- *C. Inner/Outer Workflow – Products with Separate Package and Unit Dose NDCs.* The Inner/Outer Workflow is useful for products that have an exterior package NDC that is not in the WFM database, but an Interior NDC on a unit dose which is in the WFM database.
	- 1. Scan The Outer 2D barcode, this will check the item into VOR™. An error message should appear in WFM.
		- a. Scan Omnicell Only barcode. This will dismiss the error.

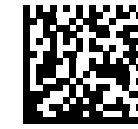

- 2. Scan the 1D inner barcode (unit dose).
	- a. If the barcode is not found in WFM, within WFM application Enter 'Manual Restock Mode' and go to step (3).
	- b. Scan WFM Reset barcode.

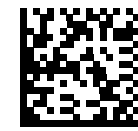

- c. Scan the inner 1D Barcode again.
- d. In WFM, choose the correct PO and then the corresponding Zone location, by either manually choosing the zone location with the mouse, or scanning the Up / Down

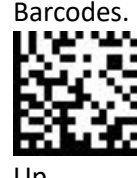

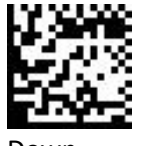

Up Down

- e. In WFM add the restock quantity.
- f. Scan WFM Manual Save barcode.

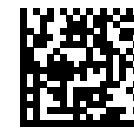

3. Scan WFM Accept barcode.

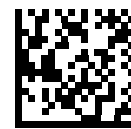

4. Scan the VOR™ Accept Container barcode, this will complete the tote receiving in VOR™.

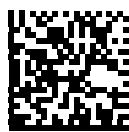